# 水球图

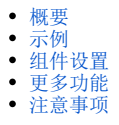

# <span id="page-0-0"></span>概要

水球图是一种适合于展现单个百分比数据的图表类型,主要用于展示占比的指标,如毛利率、投入率、完成率等。

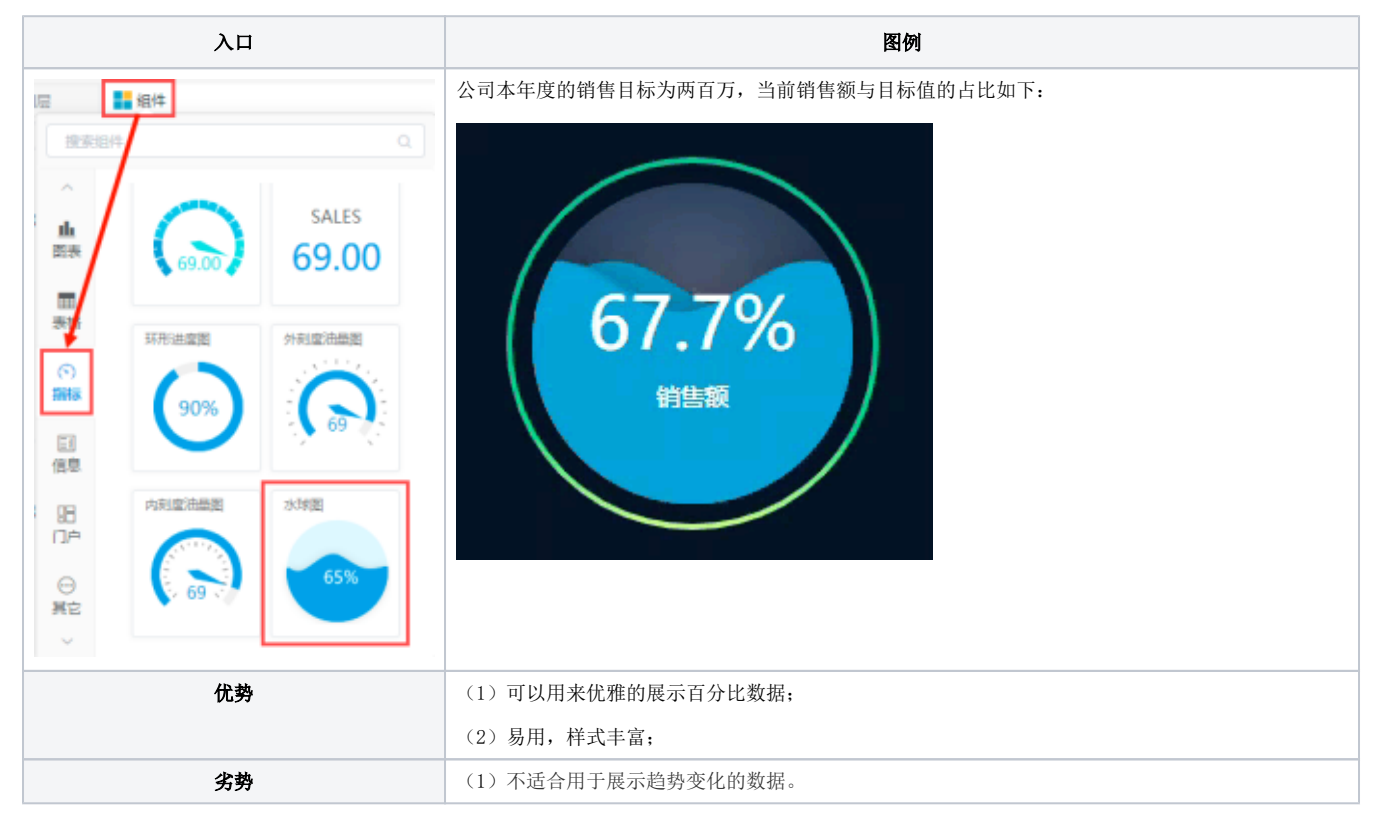

### 配图建议:

指标:一个或多个度量

数据要求: 当使用多个指标时, 则会生成多个水球图。

适用场景:需要以百分比数据展示当年业绩完成情况/进度情况时,可选用水球图。

# <span id="page-0-1"></span>示例

(1)点击组件,类型选择"指标",将"水球图"拖入画布中。

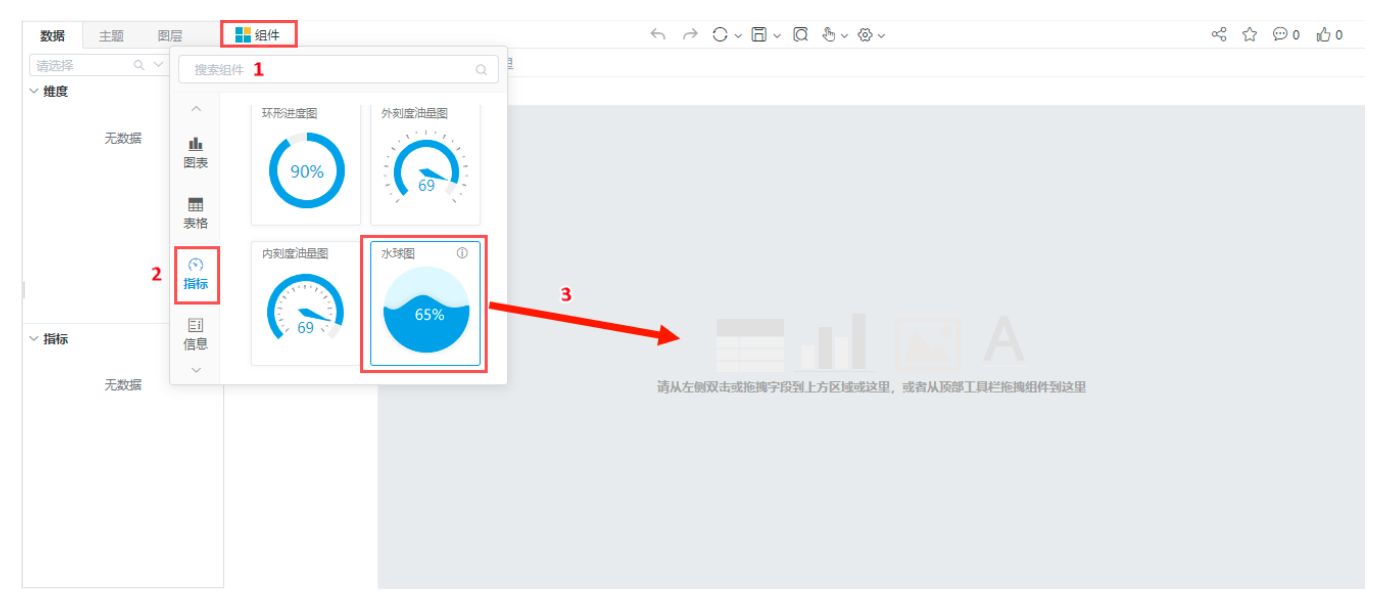

#### (2)选择数据模型"订单模型",将"指标">"销售额"拖入到水球图组件上

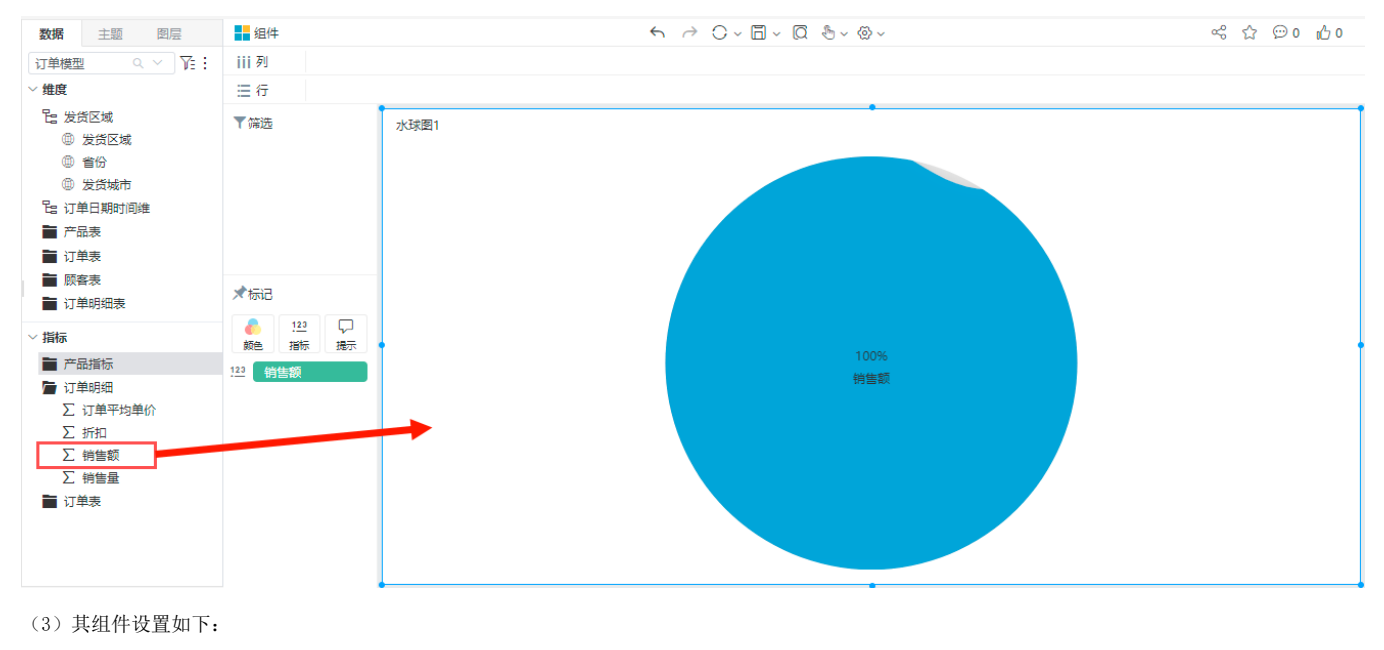

配置模块 配置项

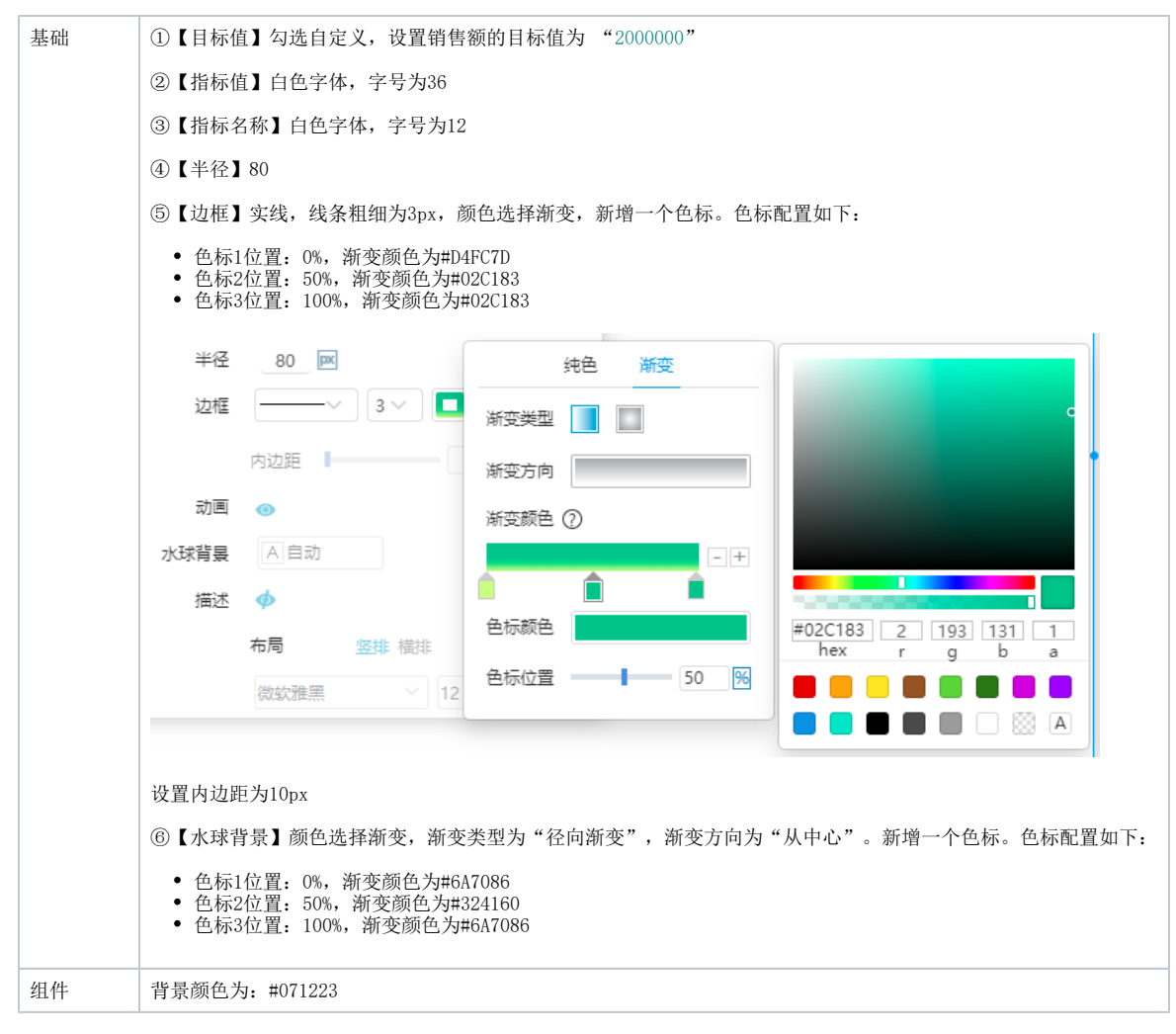

#### (4)编写宏代码

右键点击水球图组件,选择宏管理。在该水球图组件上新建宏,其事件为: onAfterRender(组件渲染后)

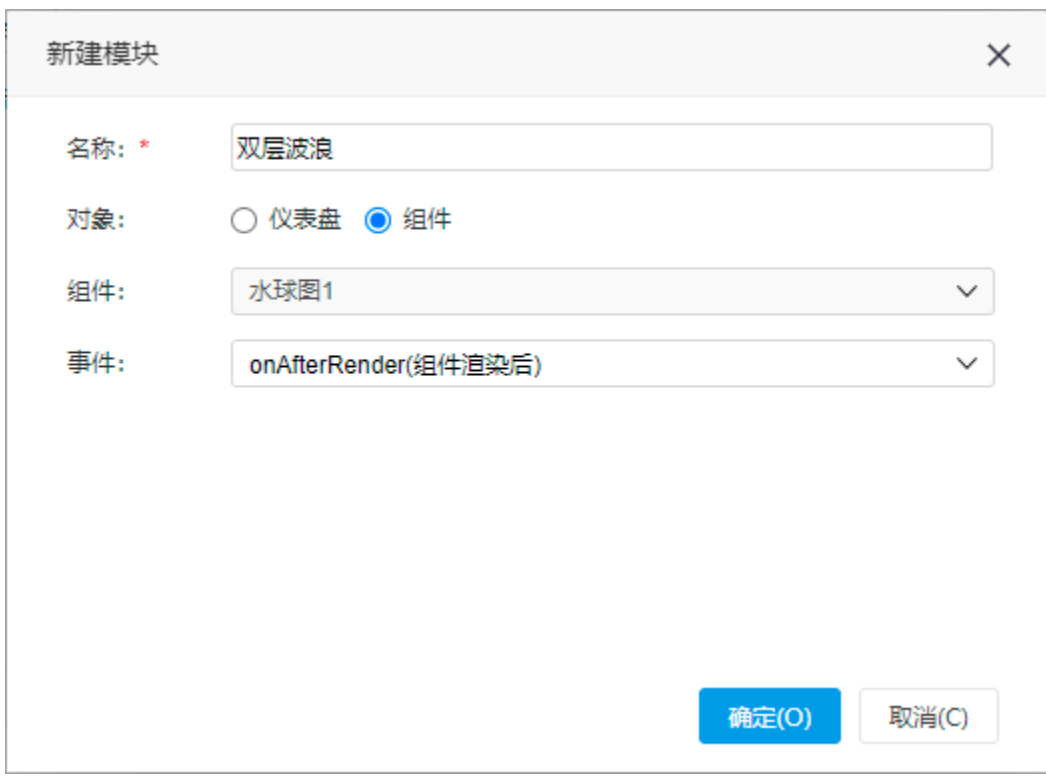

将宏代码复制到编辑区内,保存退出。查看效果

```
/**
  * 
  * ClientSide
 * 
  * onAfterRender
  */
function main(page: IPage, portlet: IEChartsPortlet) {
    let options = portlet.getChartOptions()
     if (!(options && options.series && options.series.length > 0)) {
         return
     }
     options.series.forEach((serie: any) => {
         // 2
         addWave(serie.data, 2)
    })
     // 
     portlet.setChartOptions(options)
}
/**
  * 
 */
function addWave(data: any, waveCount: any) {
     if (data && data.length && data.length > 0) {
        for (let i = 0; i < waveCount; i++) {
             // 
             let dataItem = clone(data[0])
             data.push(dataItem)
         }
     }
}
/**
  * 
 */
function clone(data: any) {
     return JSON.parse(JSON.stringify(data))
}
```
(5)保存报表。最终预览效果如下:

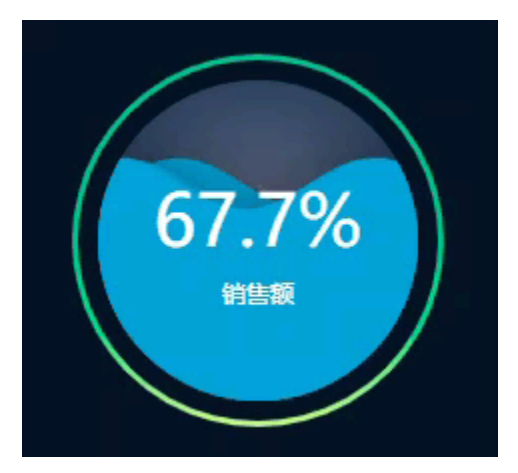

<span id="page-4-0"></span>组件设置 水球图组件设置如下:

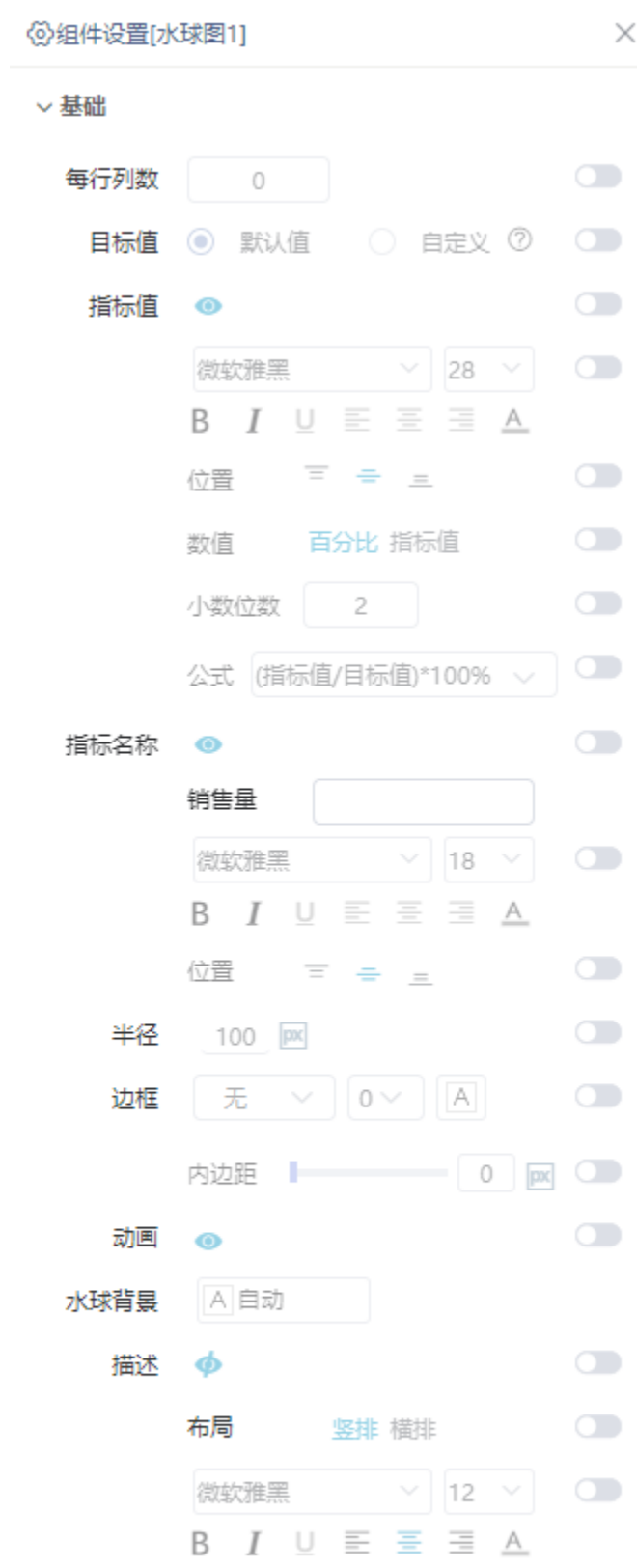

>组件

各设置项的详细介绍,可参考文档:[组件设置。](https://wiki.smartbi.com.cn/pages/viewpage.action?pageId=83700513#id-%E8%87%AA%E5%8A%A9%E4%BB%AA%E8%A1%A8%E7%9B%98%E7%BB%84%E4%BB%B6%E8%AE%BE%E7%BD%AE-%EF%BC%883%EF%BC%89%E6%B0%B4%E7%90%83%E5%9B%BE%E7%B1%BB%E5%9E%8B)

# <span id="page-6-0"></span>更多功能

- 配色修改:如需修改图形配色,可参考文档 [标记区-颜色;](https://wiki.smartbi.com.cn/pages/viewpage.action?pageId=83712874)
- 筛选排序:如需了解筛选排序功能,可参考文档 [仪表盘-筛选排序;](https://wiki.smartbi.com.cn/pages/viewpage.action?pageId=83700761)
- 交互设计:如需了解交互相关功能,可参考文档 [仪表盘-交互设计;](https://wiki.smartbi.com.cn/pages/viewpage.action?pageId=83701105)
- 计算分析:如需使用快速计算、自定义计算等,可参考文档 [仪表盘-计算分析](https://wiki.smartbi.com.cn/pages/viewpage.action?pageId=83701429);

## <span id="page-6-1"></span>注意事项

- (1)仪表盘如需使用"自助数据集",需更换包含"自助数据集"的License文件。
- (2) 若无法在仪表盘中使用业务主题, 需前往**系统选项>高级设置** 中添加"DISABLE\_BUSINESS\_THEME\_IN\_DASHBOARD=false"。